# **Product and Release Information**

# **Application Repository Services (ARS)**

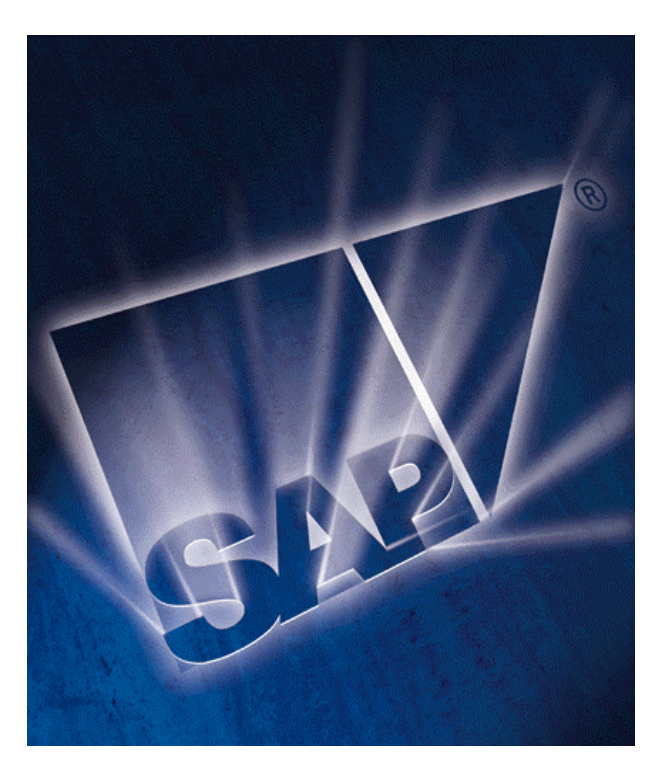

# **Baseline Comparison Tool Guide**

Release information *Release 4.0* 

**Last Updated: January 2003** 

# **Copyright**

No part of this document may be reproduced or transmitted in any form or for any purpose without the express permission of SAP AG. The information contained herein may be changed without prior notice.

Some software products marketed by SAP AG and its distributors contain proprietary software components of other software vendors.

Microsoft®, WINDOWS®, NT®, EXCEL®, Word® and SQL Server® are registered trademarks of Microsoft Corporation.

IBM®, DB2®, OS/2®, DB2/6000®, Parallel Sysplex®, MVS/ESA®, RS/6000®, AIX®, S/390®, AS/400®, OS/390®, and OS/400® are registered trademarks of IBM Corporation.

ORACLE® is a registered trademark of ORACLE Corporation, California, USA.

INFORMIX®-OnLine for SAP is a registered trademark of Informix Software Incorporated.

UNIX®, X/Open®, OSF/1®, and Motif® are registered trademarks of The Open Group.

HTML, DHTML, XML, XHTML are trademarks or registered trademarks of W3C®, World Wide Web Consortium, Laboratory for Computer Science NE43-358, Massachusetts Institute of Technology, 545 Technology Square, Cambridge, MA 02139.

JAVA® is a registered trademark of Sun Microsystems, Inc. , 901 San Antonio Road, Palo Alto, CA 94303 USA.

JAVASCRIPT® is a registered trademark of Sun Microsystems, Inc., used under license for technology invented and implemented by Netscape.

SAP, SAP Logo, mySAP.com, mySAP.com Marketplace, mySAP.com Workplace, mySAP.com Business Scenarios, mySAP.com Application Hosting, WebFlow, R/2, R/3, RIVA, ABAP, SAP Business Workflow, SAP EarlyWatch, SAP ArchiveLink, BAPI, SAPPHIRE, Management Cockpit, SEM, are trademarks or registered trademarks of SAP AG in Germany and in several other countries all over the world. All other products mentioned are trademarks or registered trademarks of their respective companies.

## **History**

Version 1.0 17-Jan-2003

# **Additional Info**

You can provide feedback on this document using the CRM-MT-HLP component of CSN.

n.

 $\blacksquare$ 

# **Conventions used**

This guide has the following conventions to help you understand the type of the content.

## **Icon Conventions**

The following icon conventions indicate the target audience and the type of the content.

### **Icon conventions**

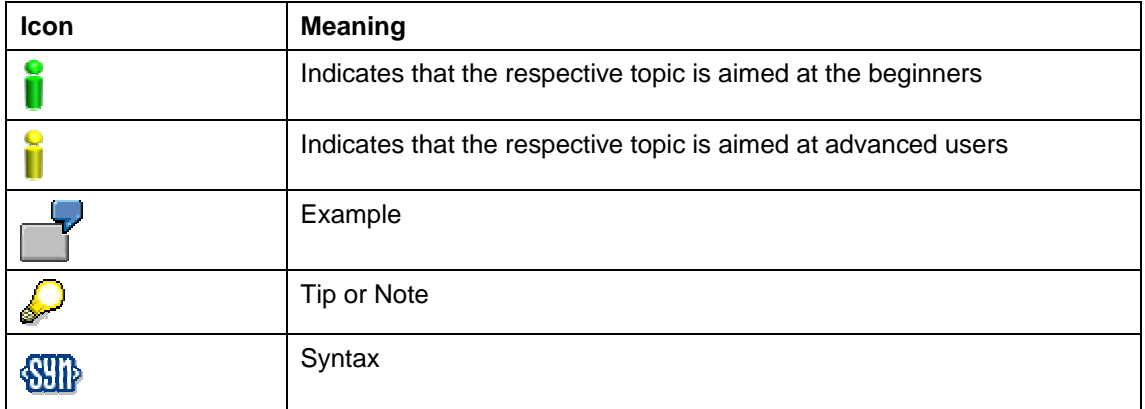

## **Typographic Conventions**

The typographic conventions provide a visual contrast between the specific text (that requires your attention) and the normal text.

## **Typographic conventions**

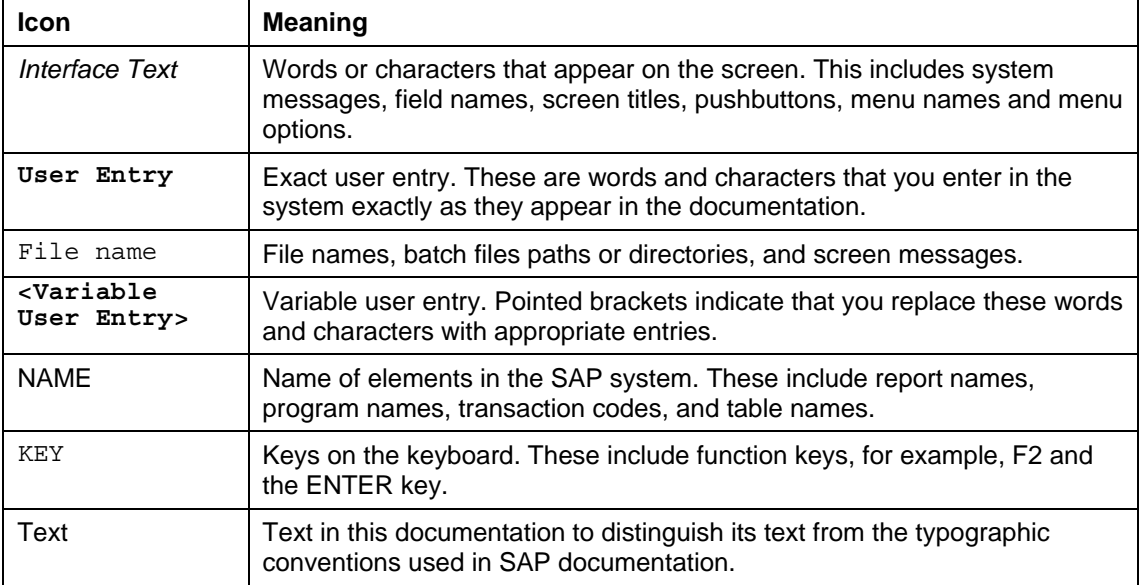

**Contract** 

 $\blacksquare$ 

# **Table of Contents**

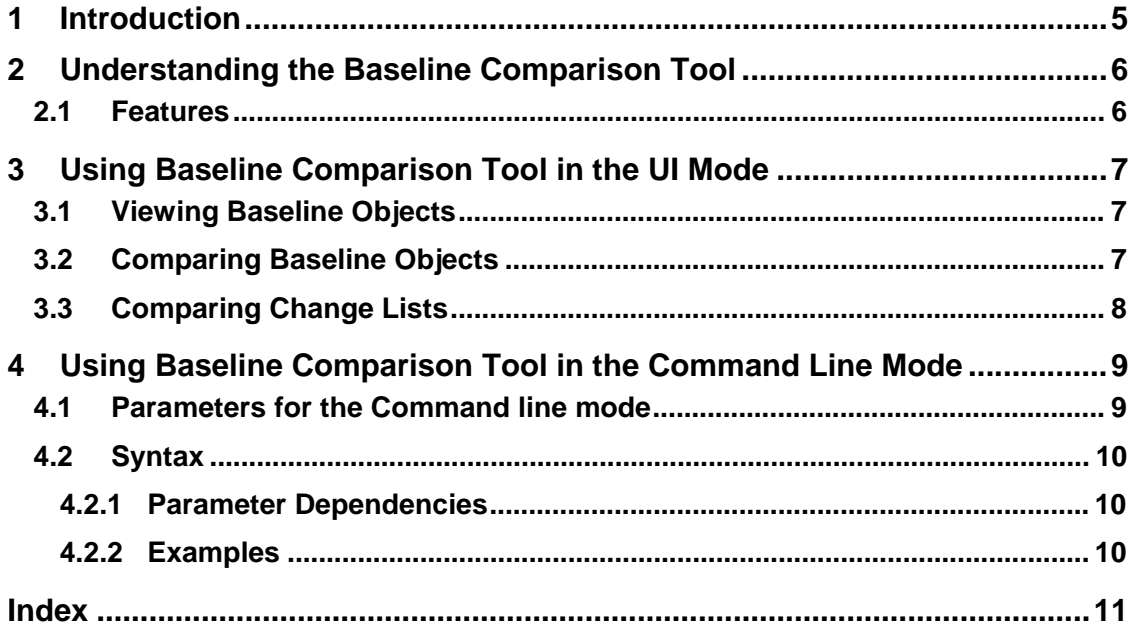

п

 $\blacksquare$ 

# **1 Introduction**

In a parallel development environment, where two mobile application repositories are used, you can check if both the repositories are in sync. This ensures that the data (development objects or change lists) existing in both the repositories is the same. The *Baseline Comparison Tool* allows you to compare two repositories to check if the data is the same in both the repositories. If not, this tool provides data that do not match between the repositories. Based on this data, you can determine if transport of the data is required between the repositories.

# **2 Understanding the Baseline Comparison Tool**

## **2.1 Features**

The *Baseline Comparison Tool* provides the following features:

#### • **Baseline objects display**

This tool enables you to display all the baseline objects existing in **two** repositories. It displays the baseline objects for different categories of objects like language independent objects, master text objects, and translation objects. You can enable the display of baseline objects for a specific category or all categories of objects simultaneously.

However, you can enable the display only if both the repositories contain the same DB STRUCT version. This implies that you cannot enable the display of baseline objects that exist in repositories used for different releases, for example, release 3.0 and 4.0.

#### • **Baseline objects comparison**

This tool enables you to compare the baseline objects that exist in two repositories (source and target). As a result of the comparison, this tool displays the baseline objects that do not match between the repositories.

You can view the details of each baseline object displayed as a result of the comparison. In addition, you can also view orphan objects, if existing, in each repository.

#### • **Change lists comparison**

This tool enables you to compare the change lists in two repositories (source and target). As a result of the comparison, this tool displays change lists that are:

- o Created and released in the source repository, however, not transported to the target repository
- o Received from the source repository, however, not released in the target repository

#### • **User interface or command line mode execution**

This tool enables you to carry out tasks in the:

- o User interface mode, where you can provide login details and criteria for comparison in a window. In this mode, results are displayed in a separate window and also recorded in a log file.
- o Command line mode, where you can provide login details and criteria for comparison as parameters in the command line. In this mode, you can compare the baseline objects and change lists simultaneously. The results of this comparison are recorded in a log file.

# **3 Using Baseline Comparison Tool in the UI Mode**

Following are the possible tasks that you can perform using the *Baseline Comparison Tool*.

# **3.1 Viewing Baseline Objects**

### **Prerequisites**

You have:

- Identified the source and target repositories in which you want to view the baseline objects
- A valid DSN, username, and password for the source and target repositories
- Ensured that the DB STRUCT version of the repositories are the same

#### **Procedure**

1. Locate the file BLComparison.exe and double-click it. The default location of this exe is *C:/Program Files/Sap/Mobile/Ars/BaselineComparison/BLComparison.exe*

The *Baseline Comparison Tool* window appears.

- 2. Enter the DSN, username, and password for the source and target repositories.
- 3. In the *Options* group, select the required option.
- 4. Choose *Display Baselines*.

The *Baseline Comparison Results* window displays the following results:

- o Baseline objects that exist in the source repository
- o Baseline objects that exist in the target repository

# **3.2 Comparing Baseline Objects**

#### **Use**

You use this procedure to view a list of baseline objects that do not match in the source and target repositories. This list enables you to identify the baseline objects that must be transported from the source repository to the target repository.

#### **Prerequisites**

You have:

- Identified the source and target repositories in which baseline objects must be compared
- A valid DSN, username, and password for the source and target repositories
- Ensured that the DB STRUCT version of the repositories are the same

#### **Procedure**

1. Locate the file BLComparison.exe and double-click it. The default location of this exe is *C:/Program Files/Sap/Mobile/Ars/BaselineComparison/BLComparison.exe*

The *Baseline Comparison Tool* window appears.

- 2. Enter the DSN, username, and password for the source and target repositories.
- 3. In the *Options* group, select the required option.
- 4. Choose *Compare Baselines*.

The *Baseline Comparison Results* window displays the following results:

- o Baseline objects that exist only in the source repository
- o Baseline objects that exist only in the target repository
- o Baseline objects that do not match in the source and target repositories
- 5. If required, choose *Show <n> Orphans*.

The result displayed in step 4 is appended with the orphan objects. If not required, you can hide these orphan objects.

The *Show <n> Orphans* button appears only if the comparison finds orphan objects in either of the repositories. Here, *<n>* indicates the number of orphan objects found.

## **3.3 Comparing Change Lists**

#### **Use**

You use this procedure to view a list of change lists that do not match in the source and target repositories. This list enables you to identify the change lists that must be transported from the source repository to the target repository.

This tool compares and displays the change lists of all the categories of objects existing in each repository. However, it does not compare the change lists for a specific category of objects.

#### **Prerequisites**

You have:

- Identified the source and target repositories in which change lists have to be compared
- A valid DSN, username, and password for the source and target repositories
- Ensured that the DB STRUCT version of the repositories are the same

#### **Procedure**

1. Locate the file BLComparison.exe and double-click it. The default location of this exe is *C:/Program Files/Sap/Mobile/Ars/BaselineComparison/BLComparison.exe*

The *Baseline Comparison Tool* window appears.

- 2. Enter the DSN, username, and password for the source and target repositories.
- 3. In the *Options* group, select the *Entire Repository* option.
- 4. Choose *Compare Changelists*.

The *Change List Comparison Results* window displays the following results:

o Change lists that exist only in the source repository

- o Change lists that exist only in the target repository
- o Change lists that exist in the source and target repositories, however, not released in at least one repository

# **4 Using Baseline Comparison Tool in the Command Line Mode**

You can use the *Baseline Comparison Tool* through the command line mode to perform tasks such as displaying baseline objects, comparing baseline objects or change lists. In this mode, you can compare baselines and change lists simultaneously, a feature that is not available in the UI mode.

# **4.1 Parameters for the Command line mode**

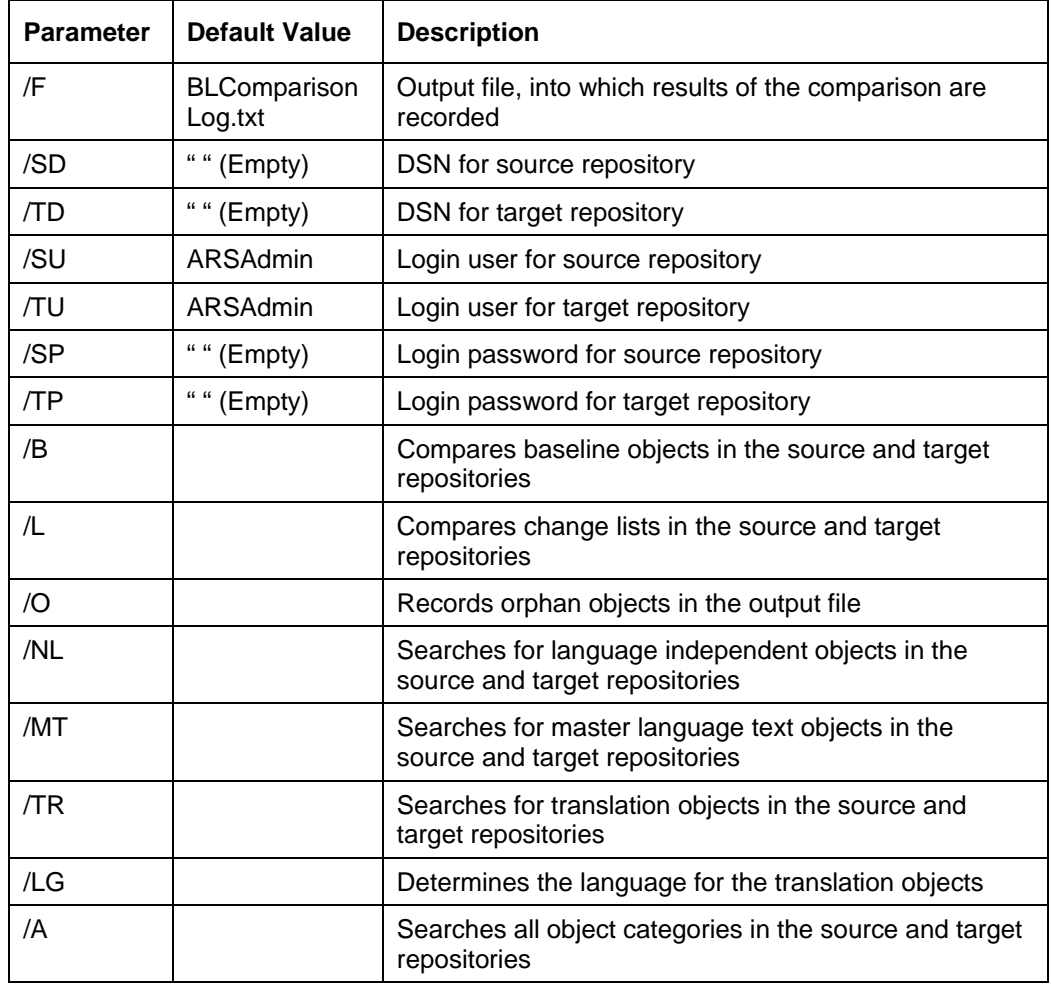

Parameters to define the criteria of comparison are explained in the following table:

# **4.2 Syntax**

You can enable the *Baseline Comparison Tool* to perform the required activities by specifying the following command in the command line. The parameters you include in the command determine the activities to be performed.

**<Application (EXE) Name> /SD<SourceDSN> /TD<TargetDSN> /SU<SourceUser> /TU<TargetUser> /SP<SourcePassword> /TP<TargetPassword> /<NL or MT or TR or A) /LG<language>**(only for **TR**) **/<B or L> /O** 

Where, the parameter **<Application (EXE) Name>** indicates the location and name of the exe file. The default value is C:\……..\BLComparison.exe

## **4.2.1 Parameter Dependencies**

In the command, if you specify:

- /TR parameter, you must specify /LG parameter also
- /L parameter, you must specify /A parameter only

## **4.2.2 Examples**

Consider you have two repositories Rep1 and Rep2 that must be compared. In such a case:

• Specify the following command to compare the language independent baseline objects:

**C:/Program Files/Sap/Mobile/Ars/BaselineComparison/BLComparison.exe /SD Rep1 /TD Rep2 /SU ARSAdmin /TU ARSAdmin /SP /TP /NL /B** 

• Specify the following command to compare baseline objects and change lists simultaneously:

**C:/Program Files/Sap/Mobile/Ars/BaselineComparison/BLComparison.exe /SD Rep1 /TD Rep2 /SU ARSAdmin /TU ARSAdmin /SP /TP /A /B /L** 

r.

 $\blacksquare$ 

# **Index**

baseline comparison tool features, 6 usage, 6 command line mode, 9 ui mode, 7 use, 5 command line parameters, 9 syntax, 10 example, 10 mobile application repositories compare, 5 baseline objects, 7 change lists, 8 view baseline objects, 7 orphan objects, 8